# **BDP-LX70 アップデート専用ディスク操作手順書**

**■ 重要**

アップデート中に一度ディスクトレイが自動で出てきます。

このとき、ディスクトレイを手で閉めるとアップデートが正常に終了できない場合があります。 また、製品に不具合が生じる恐れがあります。

**アップデート手順(手順 1 〜 10)** アップデート専用ディスクを使用して、 必ず右記の手順でアップデートの作業を 行ってください。また、すべての操作は 本体のボタンを使用してください。

#### **注意**

- ◆ アップデートの所要時間は 10 ~ 60 分で す。
- ◆ アップデート後は、すべての設定がお買い 上げ時の状態に戻ることがあります。
- ◆ アップデート中に自動でディスクテーブル が開きます。本機を扉付きラックに設置し ているときは、あらかじめ扉を開けておい てください。
- **◆ アップデートが完了するまでは、絶対に雷 源を切ったり、コンセントを抜いたり、ディ スクテーブルを押し込んだりしないでくだ さい。**
- ▶ アップデート中は他の操作ができません。

**1** 〜 **4** 、**9** 〜 **10**はお客様の操作です。

**5** 〜 **8** は本体の動作 ( 自動 ) 説明です。

- 1 心 STANDBY/ON ボタンを押し て、本機の電源をオンにします。
- 2 ▲ OPEN/CLOSE ボタンを押し てディスクテーブルを開きます。
- **3** アップデート専用ディスクをディ スクテーブルにのせます。
- **4 A OPEN/CLOSE ボタンを押し** ます。
- **5** 自動でディスクテーブルが閉まり ます。

これ以降はアップデートが完了する 手順 **8** まで一切の操作をしないでく ださい。

**O STANDBY/ON ディスクテーブル ▲ OPEN/CLOSE** 

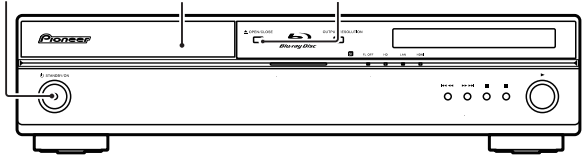

### **6** アップデートが開始されます。

**・** 本体表示窓に 'LOAD' と表示され ます。しばらくすると下記のよう に表示が切り換わります。

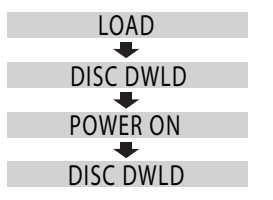

- **・** 'DISC DWLD' と表示されたあ と、しばらくすると自動で電源が オフになります。その後、再度自 動で電源がオンになりますのでし ばらくお待ちください。
- **7** 本体表示窓に 'WRT FLASH1' と 'DOWNLOAD' が交互に表示され ます。

'WRT FLASH1' の表示はアップ デートの進行状況によって変わりま す。

 **8** アップデート開始から数十分後に ディスクテーブルが自動で開きま す。

> 本体表示窓に 'DL OK' と表示された あと、電源が自動でオフになります。 これでアップデートは完了です。

#### **9** ディスクを取り出します。

- 10 **b** STANDBY/ON ボタンを押し て、本機の電源をオンにします。
	- **・** ディスクテーブルが自動で閉じま す。
	- **・** 手順 **9** でディスクを取り出してい ないときは、再度アップデートが 開始されます。このときは、アッ プデートが完了するまで絶対に他 の操作をしないでください (アッ プデートが完了するまでお待ちく ださい )。
	- **・** アップデート後は、すべての設 定がお買い上げ時の状態に戻るこ とがあります。再度本機の設定を 行ってください。

## **ソフトウェアのバージョンを確認 する**

すべての操作はリモコンのボタンを使用 してください。

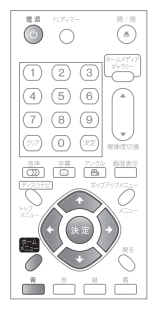

- 1 (5) 電源ボタンを押して、本機の電 源をオンにします。
- **2** ホームメニューボタンを押して、 ホームメニューを表示します。

**3** [ 本体設定 ] → [ 映像出力 ] → [ テ レビの縦横比1を選んで、決定し ます。

- **4** [4:3]、または [16:9] の位置に カーソルがあるときに青ボタンを 押します。
	- ●下記の枠部分にバージョン (Version) が表示されます。

【表示例】

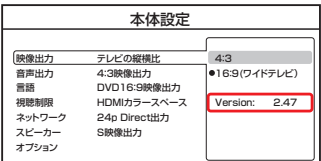

●最新バージョンは下記アドレスで ご確認ください。

http://pioneer.jp/support/dl\_blusoft/ update/select\_model.html

**5** ホームメニューボタンを押して、 本体設定画面を終了します。

ホームページで最新のファームウェアをダウンロードできます。 **http://pioneer.jp/support/dl\_blusoft/**

<UPD0022-G-W>